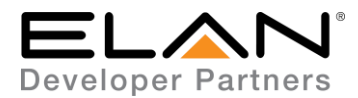

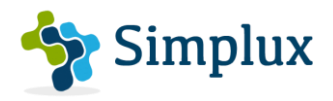

# **Integration Note**

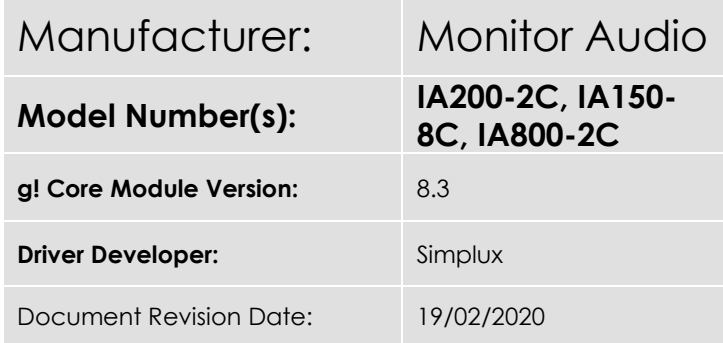

## **Overview & Supported Features**

This is a Two-way driver to control the Monitor Audio Installation Amplifiers (IA200-2C, IA150-2C and IA800- 2C) over IP.

#### **THE FOLLOWING OPTIONS ARE SUPPORTED BY THIS DRIVER**:

- Zone Grouping Multiple Zones can be assigned together and controlled as one large zone.
- EQ Preset Selection –EQ Preset Selection available from 0 49 for left and right channel independently in the settings page for each zone.
- Multiple Zone Configurations Supported: Mono, Stereo and Bridged mode supported with different zone channel configuration.
- Volume Control volume control with volume ramping supported and volume level feedback

#### **THE FOLLOWING FEATURES ARE NOT SUPPORTED BY THIS DRIVER:**

Zone Settings – Bass, Treble, Loudness, Do Not Disturb and Whole House Music currently not supported.

Any feature not specifically noted as supported should be assumed to be unsupported.

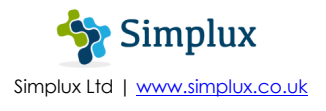

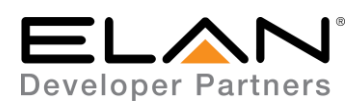

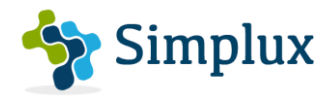

# **Monitor Audio Configuration**

1. Please configure the Monitor Audio Amp Input Settings Page on the Webpage based on the option you will use in Elan:

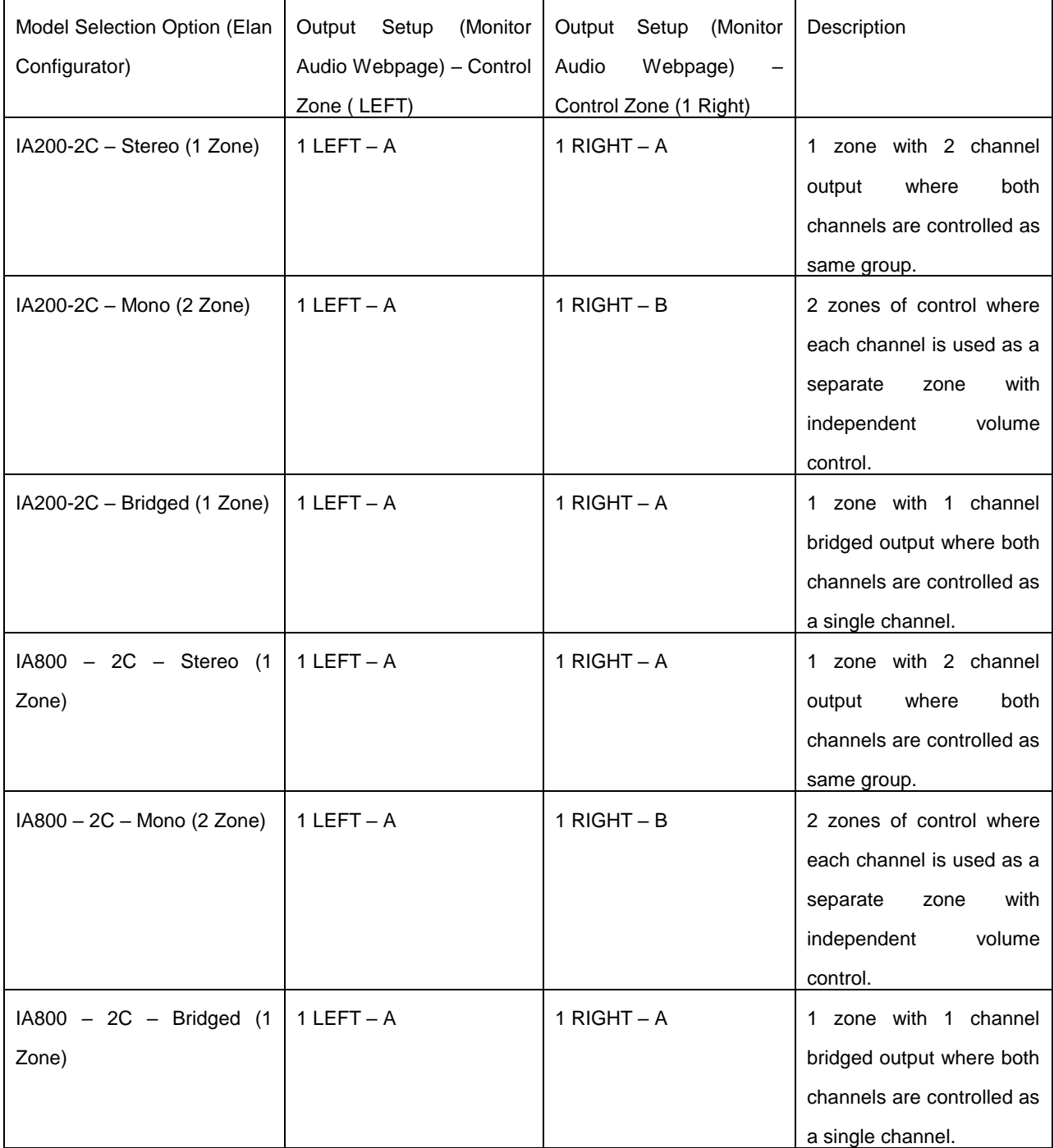

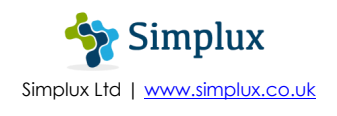

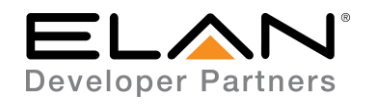

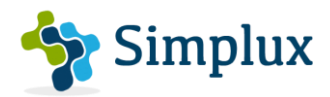

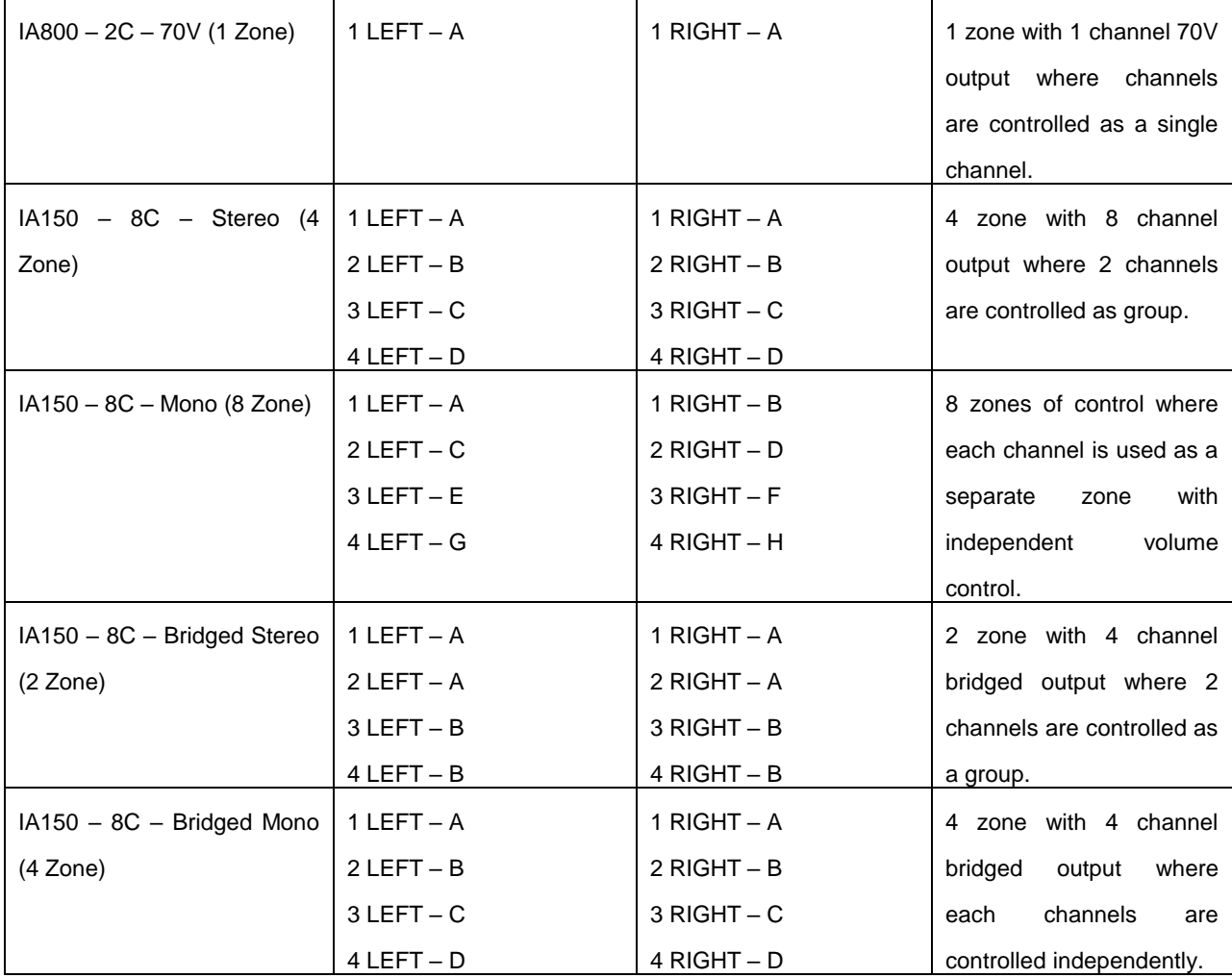

2. Access the Monitor Audio webpage using its IP address.

- 3. Select "Input/Output Settings" under the top tab.
- 4. Under "Output Setup" chose the channels Left and Right
- 5. Under "Control Zone" select the required Group Letter depending on the configuration chosen from the above table for each channel.

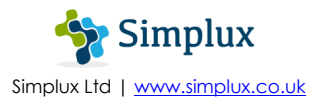

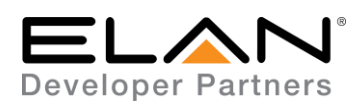

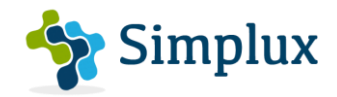

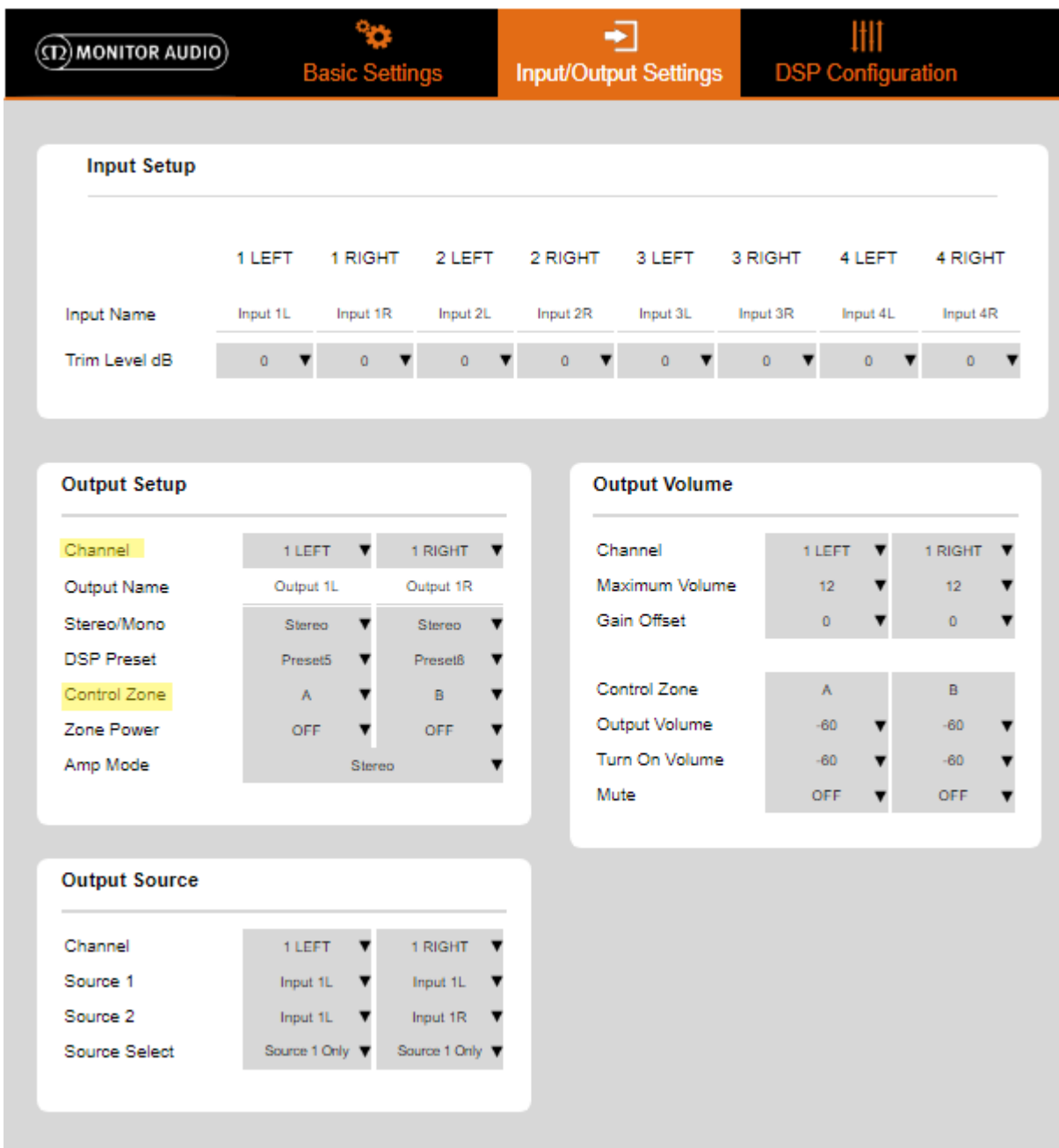

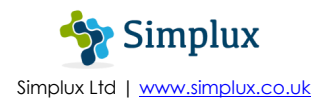

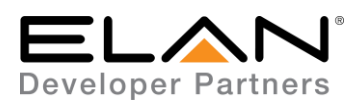

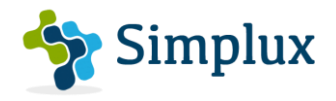

# **Elan Configuration**

It is recommended that you follow the below installation process in order to ensure you are running the latest version of the driver.

In the configurator under the Media Tab, add the Zone Controllers

- 1. Right-click on Zone Controllers
- 2. Choose Add New Zone Controller
- 3. From the Add New Zone Controller pop-up, choose Search Folder
- 4. Select the driver from the folder its saved in and Click OK
- 5. Under License Key, type the purchased key to activate the license. Alternatively type "TRIAL" for a free one month trial period to test the driver.
- 6. Select the Model of the Monitor Audio Amp and the configuration it's used as based on the table above from the drop down list
- 7. Type the IP address of the Monitor Audio Amp
- 8. Port should be set to 52000 by default
- 9. Click Apply

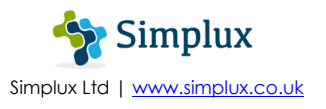

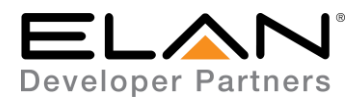

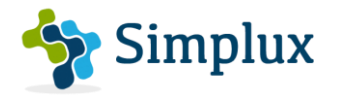

# **g! CONFIGURATION DETAILS (RS232)**

The following table provides settings used in Configurator. Please refer to the Configurator Reference Guide for more details.

In the table below:

- o "<User Defined>", etc. Type in the desired name for the item.
- o "<Auto Detect>", etc. The system will auto detect this variable.

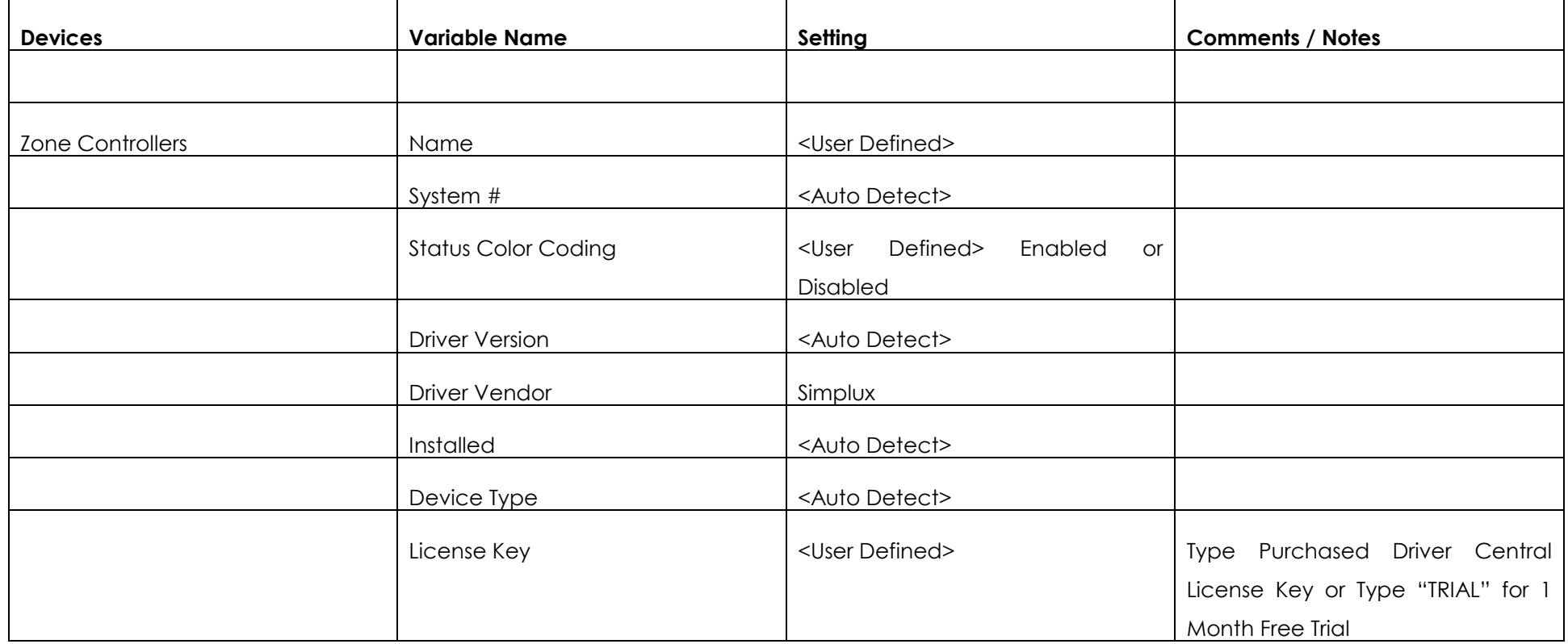

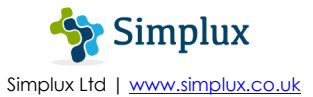

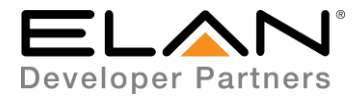

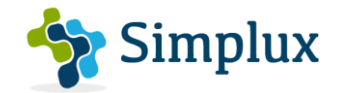

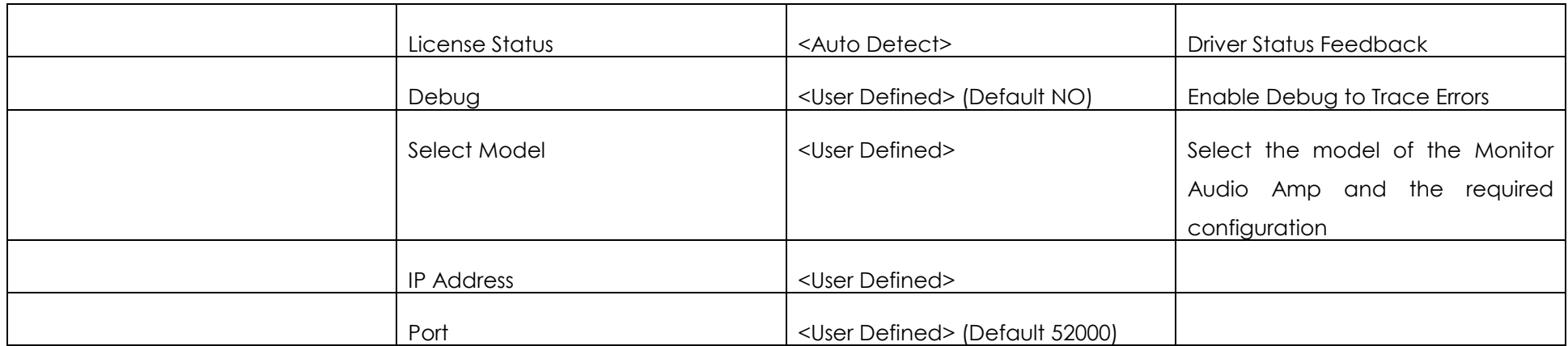

### **COMMON MISTAKES**

1. Assign the correct Control Zone Letter for the Channels in the Monitor Audio Web Page based on the Table Provided.

## **ELAN DEVELOPER PARTNER INFORMATION**

This ELAN driver was written and supported by:

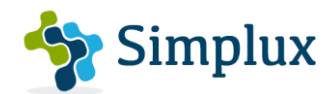

Simplux Ltd | [www.simplux.co.uk](http://www.simplux.co.uk/) | [info@simplux.co.uk](mailto:info@simplux.co.uk)

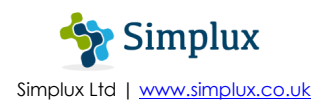